# Handshake 101

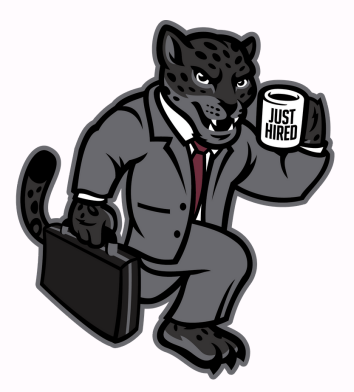

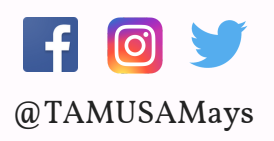

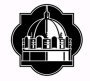

TEXAS A&M UNIVERSITY-SAN ANTONIC

Mays Center Career Services | Community Engagement | Experiential Learning

## How to log into in handshake

1. Open a browser to tamusa.joinhandshake.com/login (Google Chrome is recommended)

2. Select  $\blacksquare$  JagWire Login to use your  $A\&M-SA$ 

student log in credentials.

## How to Search for Jobs and Internships

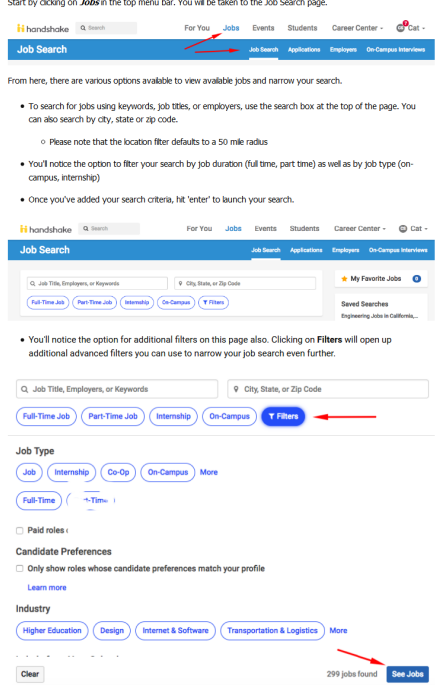

1. Start off by selecting Jobs in the top menu bar, where you will be directed to the Job Search page

2. Once you reach the Job Search page, you are able to narrow down your search based on location and other factors.

3. After selection your search criteria, hit 'enter' to launch your search.

4. There is an option for additional filters also. Clicking on **Filters** will open up additional advanced filters you can use to narrow your job search even further.

#### HOW TO UPLOAD A DOCUMENT ON HANDSHAKE

Need to upload documents for job applications? Follow the steps below and you'll be good to go. Note that ns in Handshake require you to include documents as part of the appli uploads have a max of 20 MB

To upload a new document:

er Center - + Arwen -My Profile

. Select Documents from the drop down menu under your name in the top menu

Documents rs Career Interests Notifications of Mar Messages te Job Settings & Privacy efore 12 Switch Hoers Help Sign Out Select Add New Document handshake a *i* handshake Help Cente pocument name Drag and drop a PDF or Word doc here or select a file below Select from Computer Cancel Add Document

. Once you drag or choose a document from your computer, you'll see a preview of the document. You can name it, select the document type, and then Click Add Document

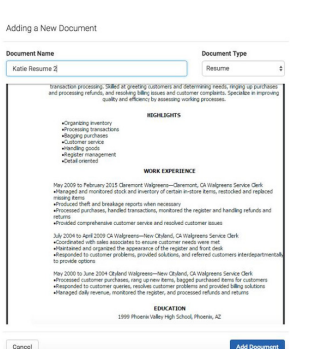

Pro tip: pay special attention to the document type. If you upload a transcript but set the doc resume, you won't see it in your list of transcript documents when applying to jobs. Make sure the document nts what the doct type accurately repre

1. Once you have logged into your handshake profile, at the corner under your name you will select the drop-down arrow and click on documents as shown on the image to the left.

2. At the top right corner there will be a blue box that states "ADD NEW DOCUMENT" and you will select that box

3. Once selecting the box another pop up box will appear and give you the option to upload a documents from your computer

4. Finally before you upload your document make sure that you name your document accordingly and select the document type. Once you have done so click the blue box of "ADD DOCUMENT" and you have now successfully uploaded a document.

### How to set up an appointment

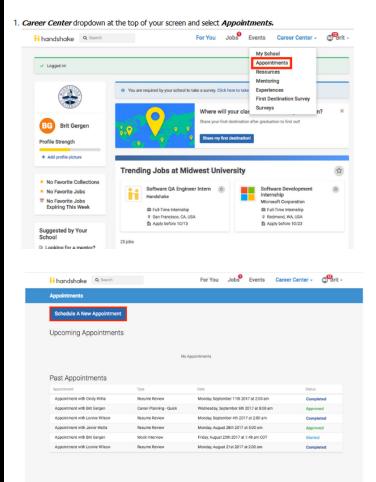

will see the option to pick a category and type of appointment o Select the category and type of appointment you are interested in scheduling

You will be taken to the next available appointment times once you have selected an appointment category

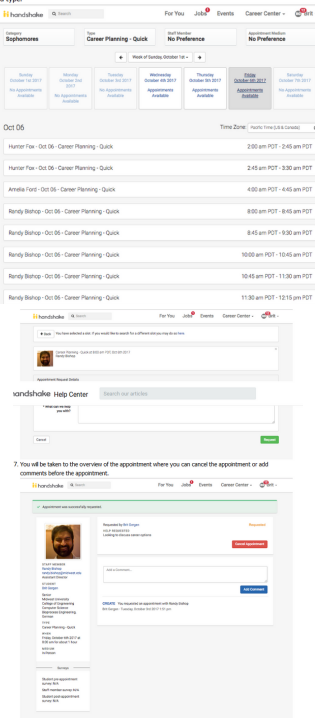

1. Click on the dropdown arrow of the Career Center tab on the top and select APPOINTMENTS

- 2. On the following page, you'll see any past and upcoming appointments you have scheduled. To request a new appointment, click the Schedule a New Appointment button.
	- 3. You will see the option to pick a category and type of appointment.
		- Select the category and type of appointment you are interested in scheduling.
- 4. You will be taken to the next available appointment times once you have selected an appointment category and type.
- 5. Click on a time that works for you or click on staff member to see the availability of different staff members.

6. Enter details about the appointment in the What can we help you with? section and then click Request at the bottom of the screen.

7. You will be taken to the overview of the appointment where you can cancel the appointment or add comments before the appointment.

8. Make sure that you check your notifications for updates to the status of your appointment.

### How to set up an appointment

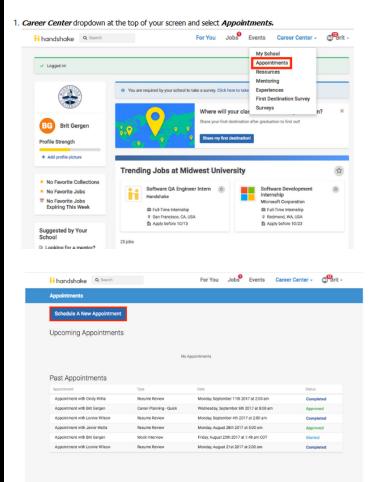

will see the option to pick a category and type of appointment o Select the category and type of appointment you are interested in scheduling

You will be taken to the next available appointment times once you have selected an appointment category

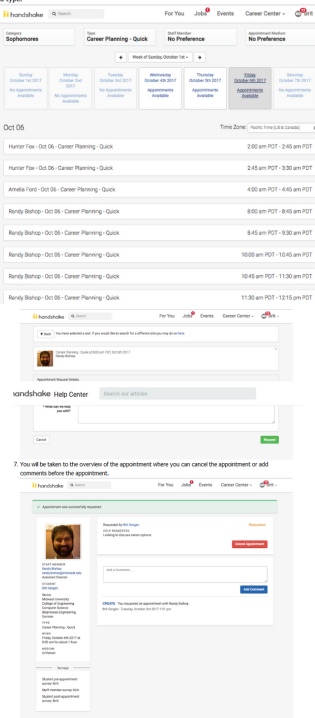

1. Click on the dropdown arrow of the Career Center tab on the top and select APPOINTMENTS

- 2. On the following page, you'll see any past and upcoming appointments you have scheduled. To request a new appointment, click the Schedule a New Appointment button.
	- 3. You will see the option to pick a category and type of appointment.
		- Select the category and type of appointment you are interested in scheduling.
- 4. You will be taken to the next available appointment times once you have selected an appointment category and type.
- 5. Click on a time that works for you or click on staff member to see the availability of different staff members.

6. Enter details about the appointment in the What can we help you with? section and then click Request at the bottom of the screen.

7. You will be taken to the overview of the appointment where you can cancel the appointment or add comments before the appointment.

8. Make sure that you check your notifications for updates to the status of your appointment.

#### How to search for upcoming events and view employers attending

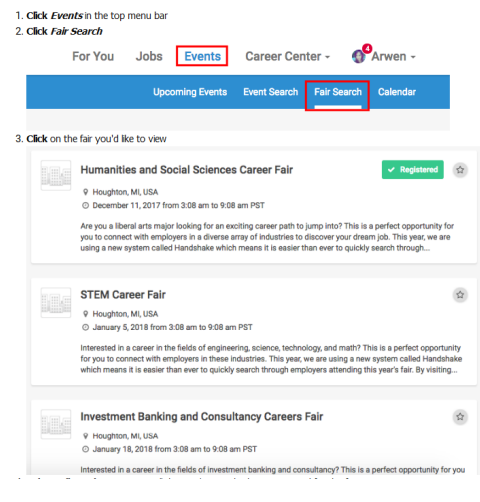

#### 1. Click Events in the top menu bar 2. Click Fair Search 3. Click on the fair you would like to view

4. Select All Employers to view all the employers who have registered for this fair

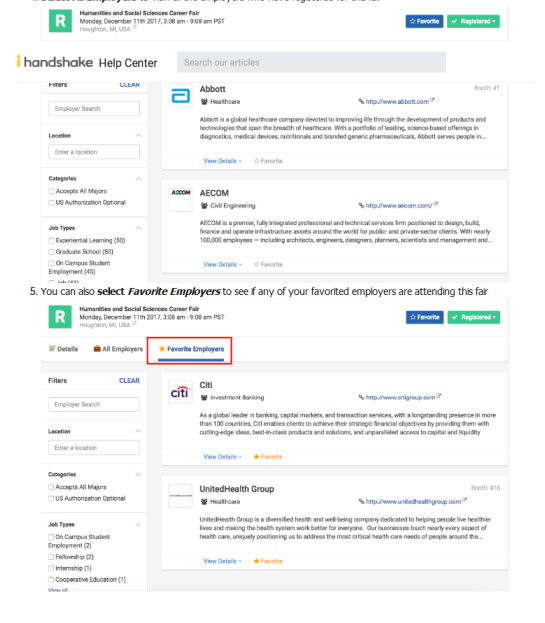

4. Select All Employers to view all the employers who have registered for this fair 5. You can also select Favorite Employers to see if any of your favorite employers are attending this fair